# LiveSupport Zugang

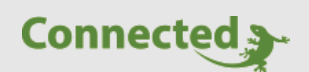

**Tutorial**

**Kostenloser LiveSupport Zugang freischalten**

Version 1.0 22.01.2019

Art. Nr. MRK.TUT.PLS.0007

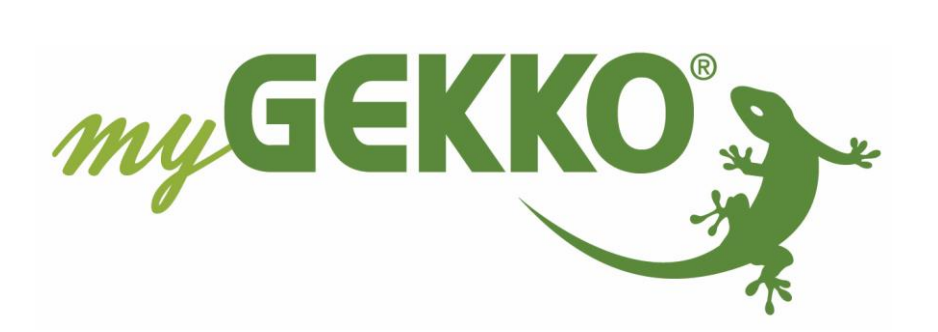

# <span id="page-1-0"></span>Änderungen

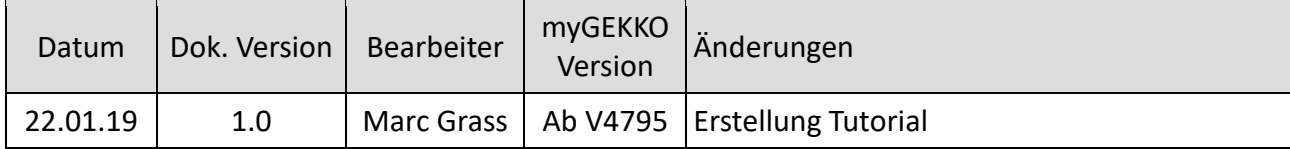

## Inhaltsverzeichnis

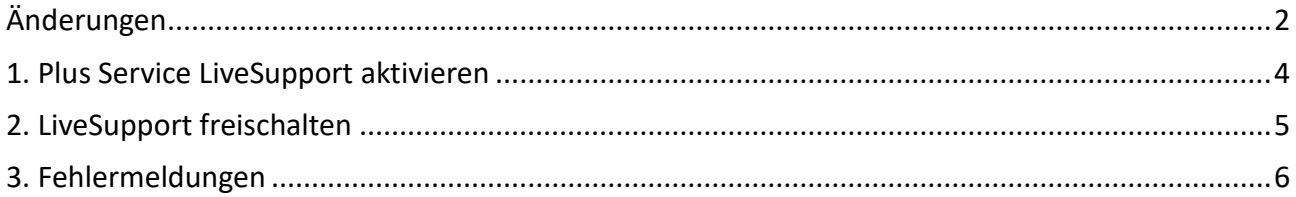

### <span id="page-3-0"></span>1. Plus Service LiveSupport aktivieren

#### − **Nicht registrierter myGEKKO:**

Registrieren Sie Ihren myGEKKO auf der myGEKKO Webseite. Hierfür benötigen Sie die myGEKKO ID. Diese können Sie am myGEKKO im Menü Info (blaues i) ablesen. Gleichzeitig mit der Registrierung können Sie den kostenlosen Plus Service LiveSupport aktivieren für Ihren myGEKKO.

Nach erfolgter Registrierung wird die myGEKKO ID überprüft. Dies kann 2-3 Arbeitstage in Anspruch nehmen. Die Login Daten der Webseite dienen auch als Login Daten für die myGEKKO Plus Services.

#### − **Registrierter myGEKKO:**

Melden Sie sich auf unserer Webseite mit Ihrem Benutzernamen und Passwort an. Tippen Sie auf der Startseite des Login Bereichs auf "PlusServices". Hier können den kostenlosen PlusService LiveSupport aktivieren.

#### **Einstellungen am myGEKKO**

- 1. Aktivieren Sie die Plus Services auf Ihrem myGEKKO unter Systemeinstellungen -> Netzwerkeinstellungen -> myGEKKO Plus.
- 2. Speichern Sie unter Server den Pfad "live.my-gekko.com" ab.
- 3. Tragen Sie unter Benutzer und Passwort Ihre Login Daten ein (identisch zur Website)
- 4. Aktivieren Sie nun die Serververbindung, um sich mit den myGEKKO Plus Diensten zu verbinden
- 5. Der Status wechselt nun von "Off" auf Connected.
- 6. Die Liste mit den aktivierten Services erscheint. "Plus Support" muss grün sein.

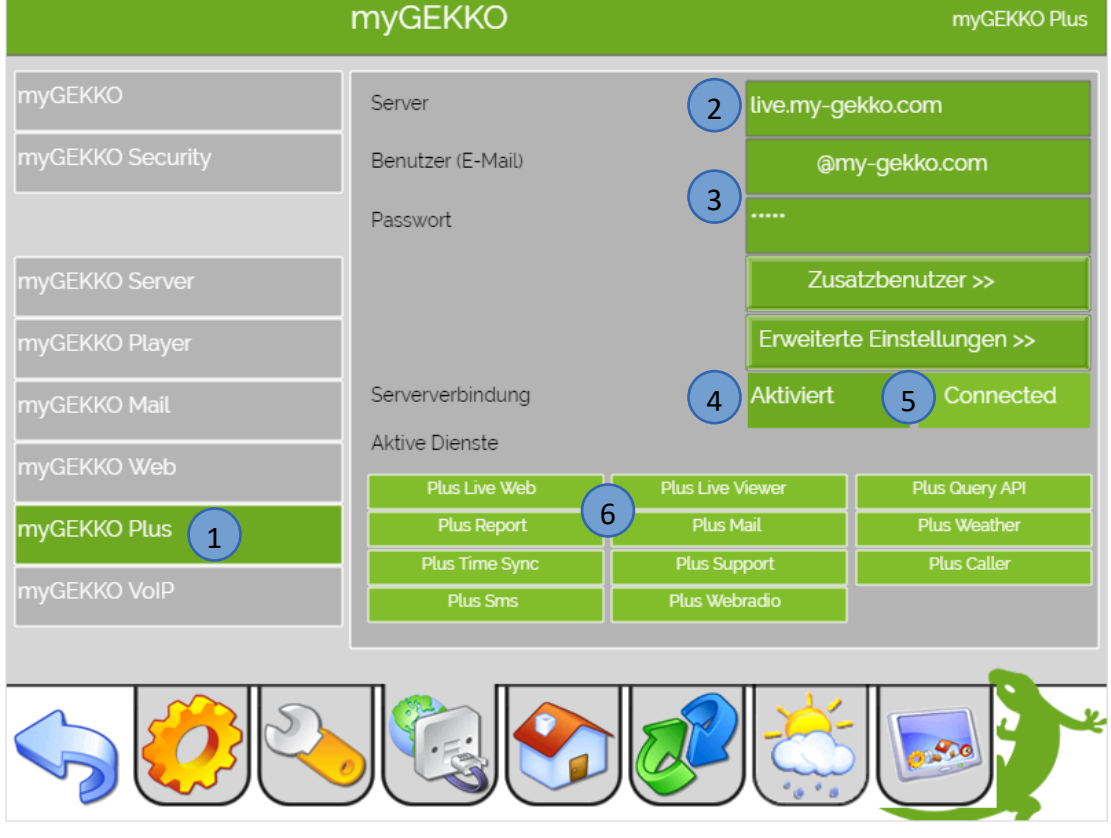

## <span id="page-4-0"></span>2. LiveSupport freischalten

Mit dem kostenlosen Plus Dienst Live Support kann man einen temporären Zugriff auf den myGEKKO für maximal 12 Stunden freigeben.

Wenn Kunden ein Problem nicht selbst lösen können ist dieser Dienst dazu gedacht, dass der Elektriker bzw. Solution Partner oder der myGEKKO Support auf das System zugreifen und weiterhelfen kann.

Um den LiveSupport freizuschalten gehen Sie wie folgt vor:

- 1. Gehen Sie in das Infomenü (blaues i) am Startbildschirm
- 2. Nun tippen Sie auf das Supportmännchen
- 3. Geben Sie die Zeit für den temporären Zugriff ein und aktivieren Sie den Supportzugang
- 4. Geben Sie die Daten myGEKKO ID, Supportuser und Supportpasswort dem Elektriker oder dem myGEKKO Support weiter

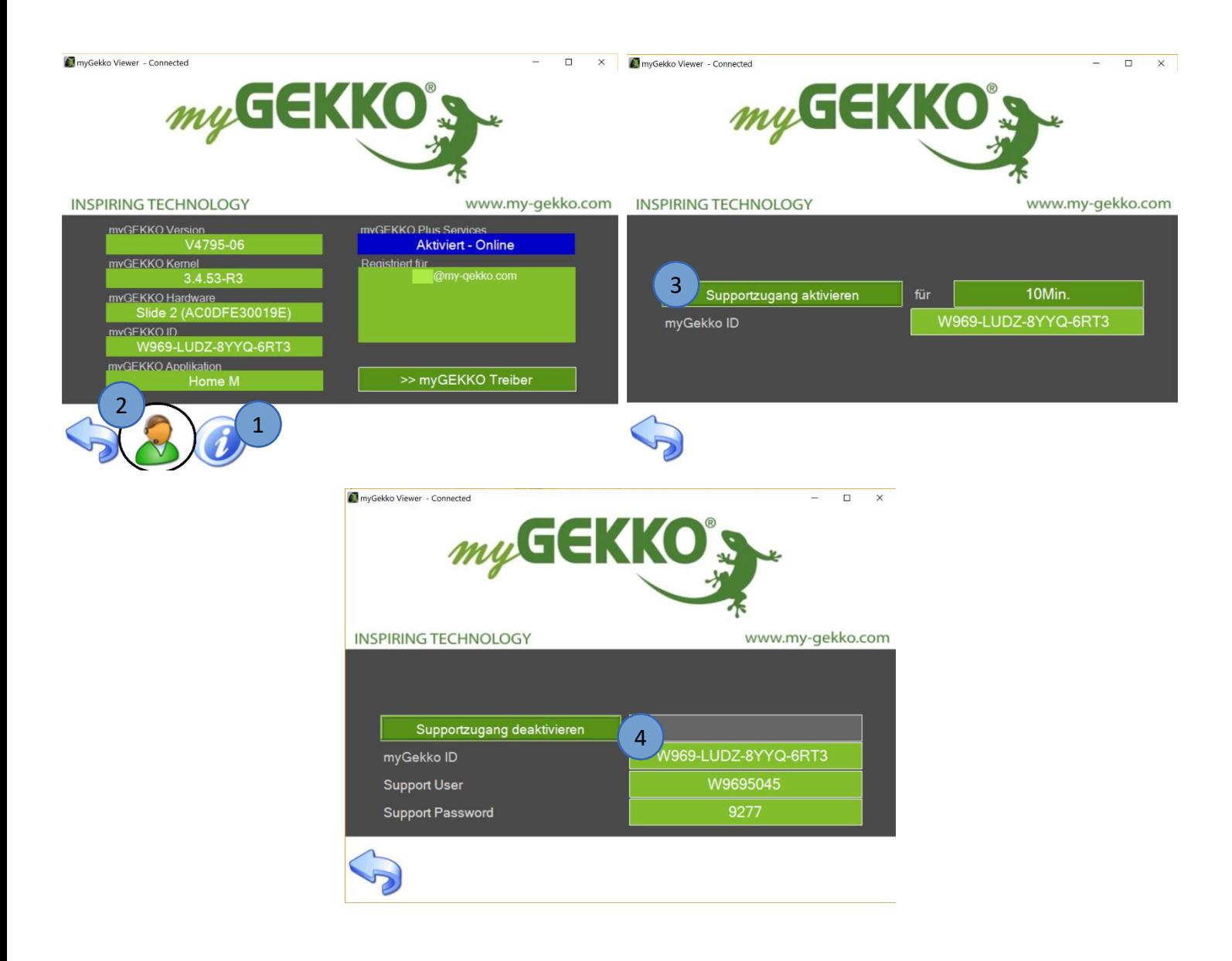

## <span id="page-5-0"></span>3. Fehlermeldungen

Folgende Fehlermeldungen können bei den Plus Service auftreten:

- Das rote Feld "User/Pwd" bedeutet, dass der Benutzer oder das Passwort nicht korrekt ist
- Das gelbe Feld "connecting..." zeigt an, dass der myGEKKO versucht die Verbindung zum Server aufzubauen
- Das grüne Feld "connected" zeigt an, dass der myGEKKO und der Server verbunden sind

**Tipp:** Mit einem tippen auf den GEKKO unten rechts in der Ecke kommen Sie immer direkt auf die Startseite

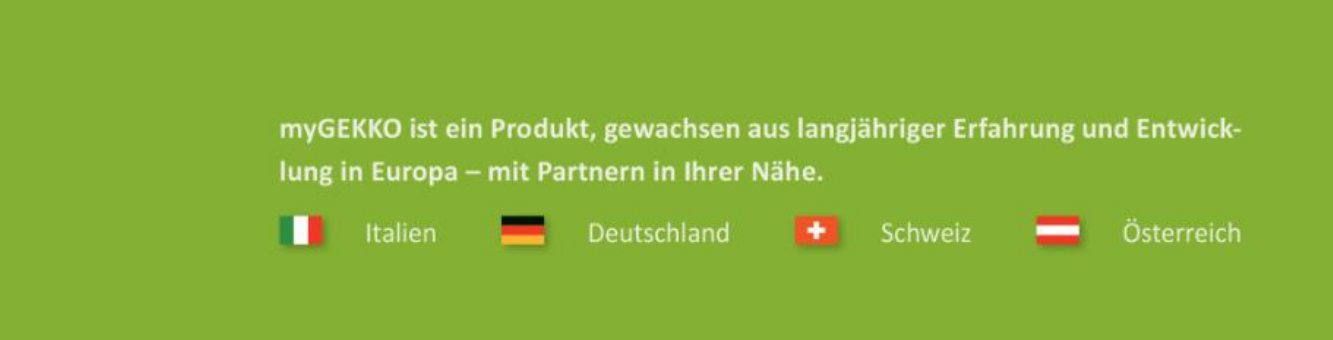

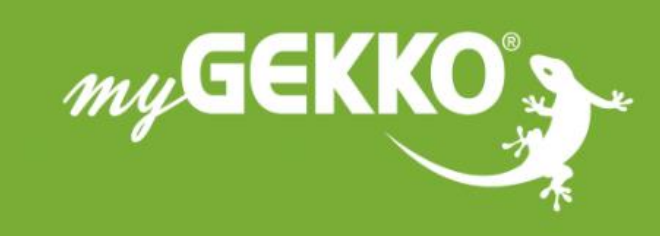

# www.my-gekko.com

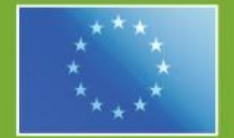

#### A first class product of Europe!

The result of a close collaboration between Italy, Switzerland and Germany